## Adopting an OER Textbook at CCC

## Step 1: Adopt OER

1. Log into Canvas and click the My Bookstore icon in the lefthand menu.

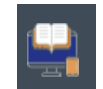

2. This will take the courses you need to adopt textbooks for. If you are adopting and OER textbooks, click "Only OER material is being used for this course."

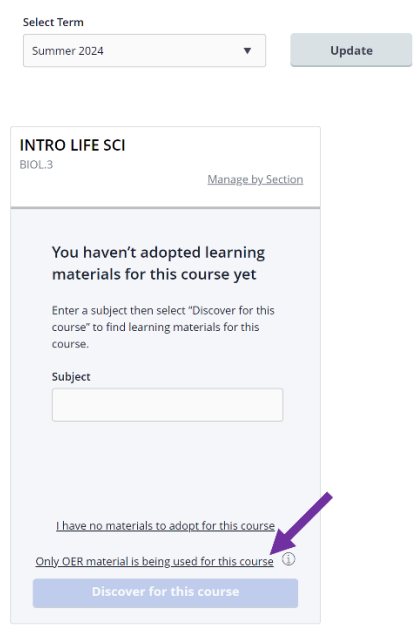

- 3. A dialog box will pop up that says "**Your election to use non-Discover adopted OER materials for the course has been submitted.** The status of your course will update once the campus store has processed the request. You can send bookstore instructions by going to the course's Adopted Course Materials page."
- 4. Click "OK".

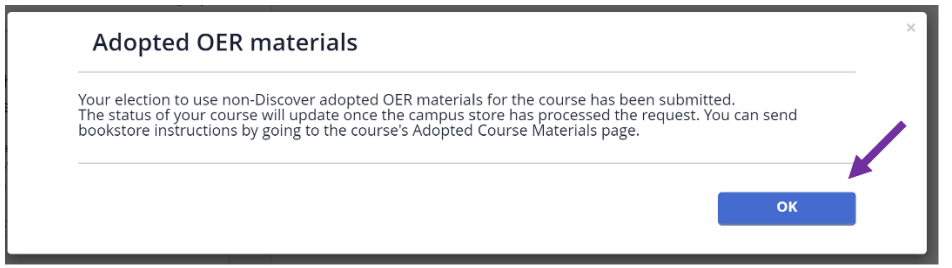

5. You've officially adopted your OER textbook! Now, let's add a note for your students, so that they know how to access the book before the term begins.

## Step 2: Add a Note to Students

1. Click on the name of the course that you want to add the note to.

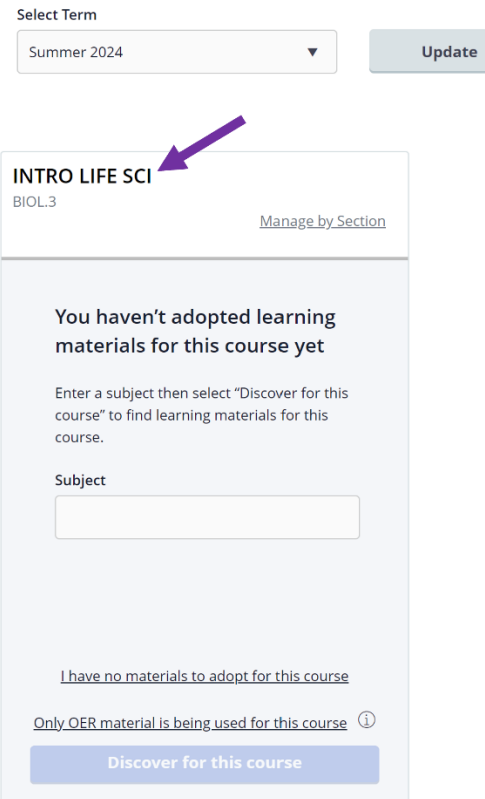

2. Scroll down a little bit until you find "Student Instructions" and click "Add".

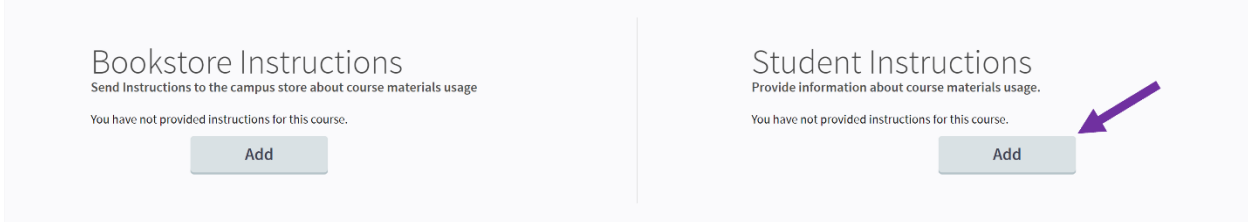

3. A box will appear for you to enter your note. We recommend sharing a link to the textbook that students can use before the term and information on how to obtain a print copy of the textbook. This way, students can order their print copy before the semester begins if they want to. Example Note: "This course uses Concepts of Biology, by OpenStax, which is available for free on their website. It is not required, but if you would like a print copy, you can order one from their website."

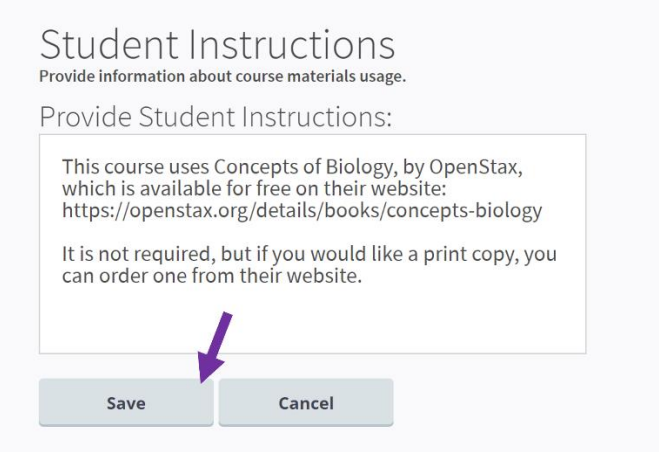

4. Click "Save". You're done!